# EVOLVE

Full HD multimediální přehrávač

## **Blade**

Uživatelský manuál

www.evolve.cz

## **1. Úvod**

## **1.1 Upozornění**

#### **1.2.1 Doporučení k použití**

Provozní teplota v rozmezí +5°C až +35°C

#### **1.2.2 Upozornění pro pevný disk**

Přehrávač používá interní pevný disk pro ukládání dat, disk lze defragmentovat pomocí obvyklého software. Data uložená na pevném disku mohou být poškozena nebo ztracena z důvodu fyzického poškození disku, elektrického proudového nárazu, ztráty napájení, proto doporučujeme zálohovat svá data. Dodavatel a dovozce nenese žádnou odpovědnost za ztrátu uložených dat.

#### **1.2.3 Další**

- $\Diamond$  pokud se přehrávač dostane do kontaktu s vodou osušte jej hadříkem a vytřete dosucha
- $\Diamond$  nerozebírejte přehrávač, neměňte jeho design na škody vzniklé touto manipulací se nevztahuje záruka
- $\Diamond$  netiskněte velkým tlakem tlačítka na přehrávači
- $\diamond$  zabraňte nárazům, úderům, třesení a nevystavujte přehrávač magnetickému poli
- pokud elektrostatické pole způsobí nestadnardní chování přehrávače, vypněte jej z napájení a po krátké chvíli opět připojte

#### **1.2 Připojení**

#### **1.2.1 Připojení napájecího zdroje**

- (1) Připojte konektor napájecího zdroje do přehrávače;
- (2) Připojte napájecí zdroj dle obrázku do elektrické zásuvky;

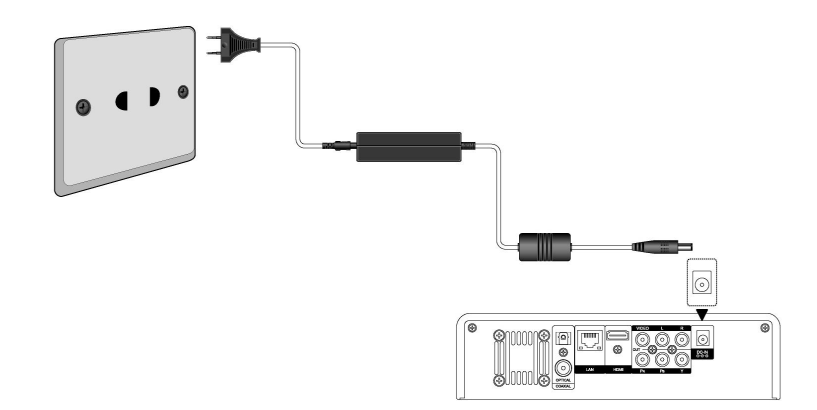

#### **1.3.1 Připojení k PC**

- (1) Ujistěte se, že přehrávač je napájen;
- (2) Připojte mini USB konektor do USB portu přehrávače;
- (3) Připojte velký konektor USB do PC.

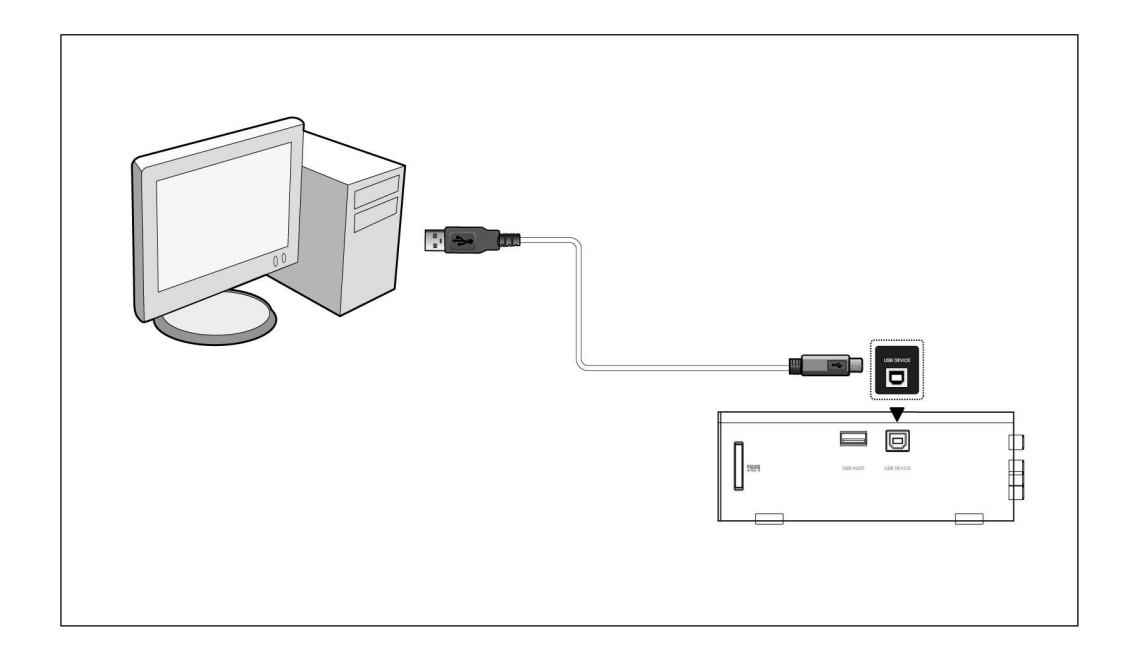

#### **1.3.2 Připojení USB mass storage zařízení (USB flash disk, USB HDD atd.)**

- (1) Ujistěte se, že přehrávač je napájen;
- (2) Připojte zařízení do jednoho z USB hostitelských portů přehrávače.

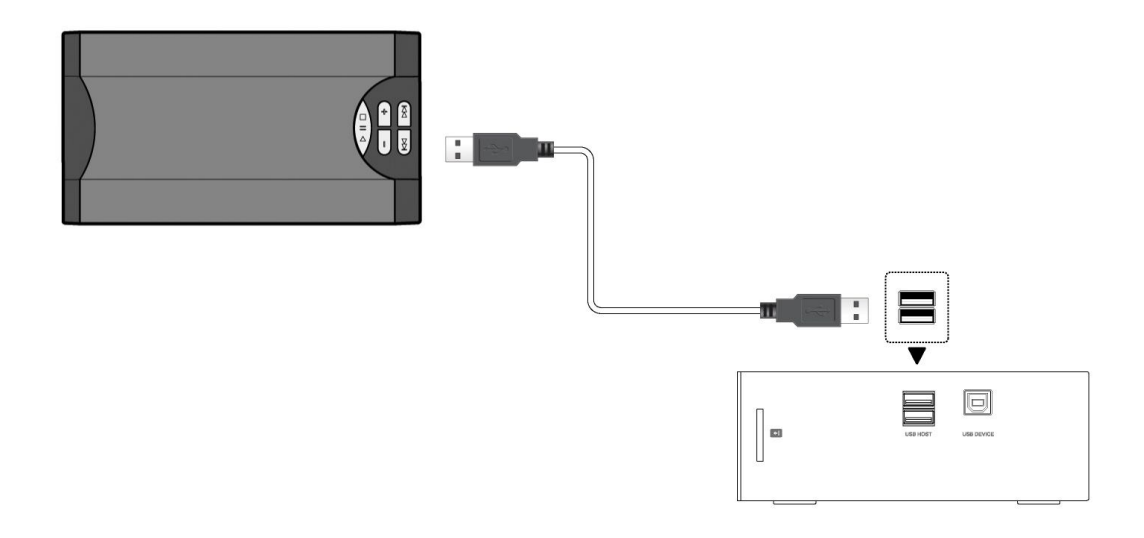

#### **1.3.3 Vložení paměťové karty**

Vložte paměťovou kartu do slotu

- (1) Vložte paměť. kartu správně do slotu;
- (2) Vložte paměť. kartu dle šipky na obrázku.

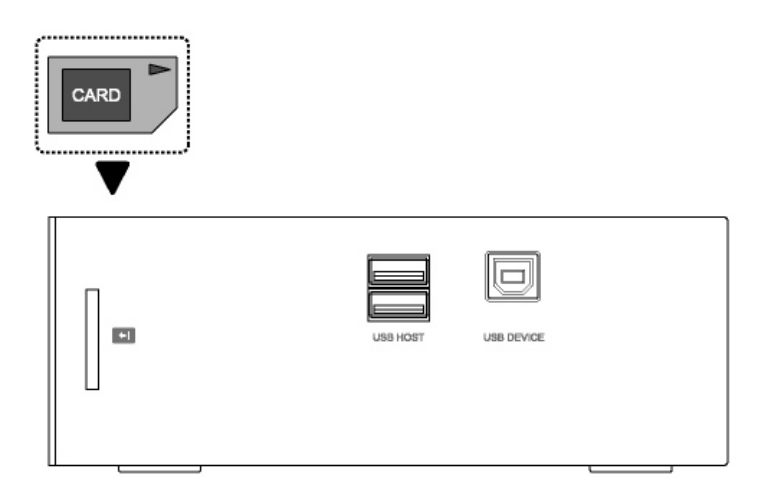

#### **1.3.4 A/V připojení k televizi**

#### **1.3.4.1 A/V výstup**

- (1) Připojte dle obrázku barevný kabel do AV výstupu z přehrávače;
- (2) Dle obrázku připojte barevný kabel A/V na televizní A/V vstup.

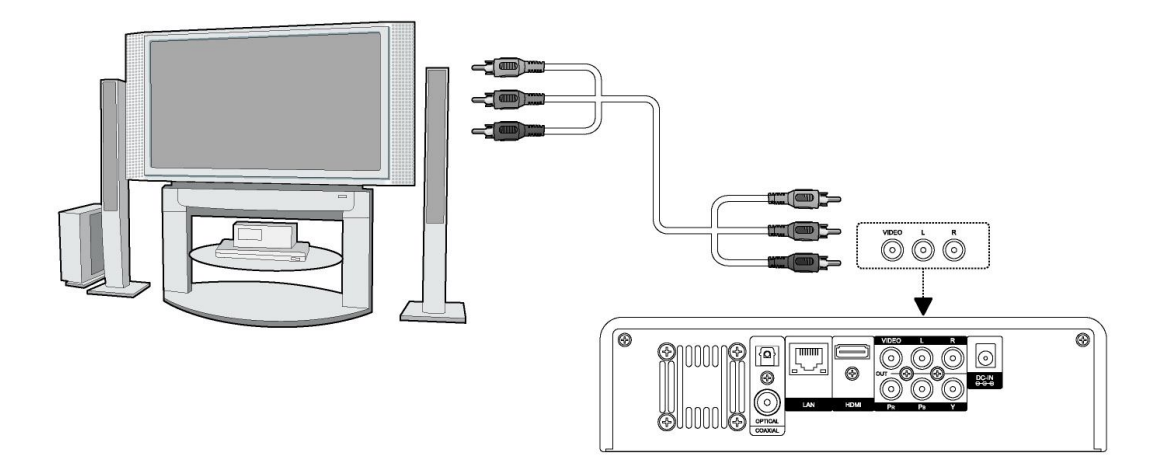

#### **1.3.4.2 Y/Pb/Pr výstup**

(1) Připojte dle obrázku barevný kabel do Y/Pb/Pr vstupu přehrávače;

(2) Připojte dle obrázku barevný kabel do Y/Pb/Pr vstupu TV.

Audio zapojení při použití výstupu Y/Pb/Pr:

První způsob: použijte audio výstup z A/V;

Druhý způsob: použijte audio výstup ze koax. S/PDIF nebo optického jacku.

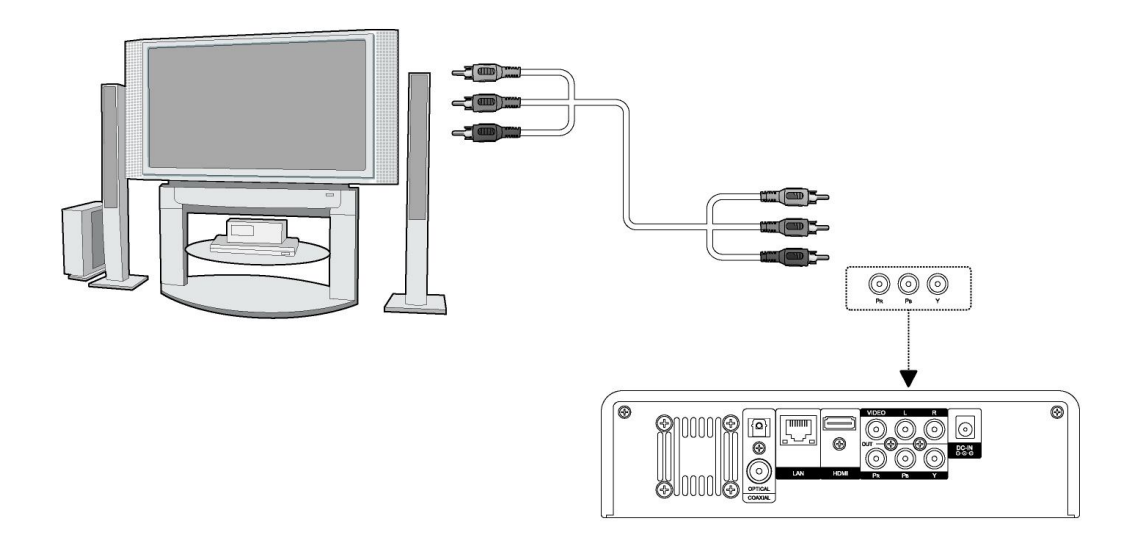

#### **1.3.4.3 HDMI VÝSTUP**

- (1) Připojte dle obrázku HDMI kabel do přehrávače;
- (2) Připojte druhou stranu HDMI kabelu do vaší televize.

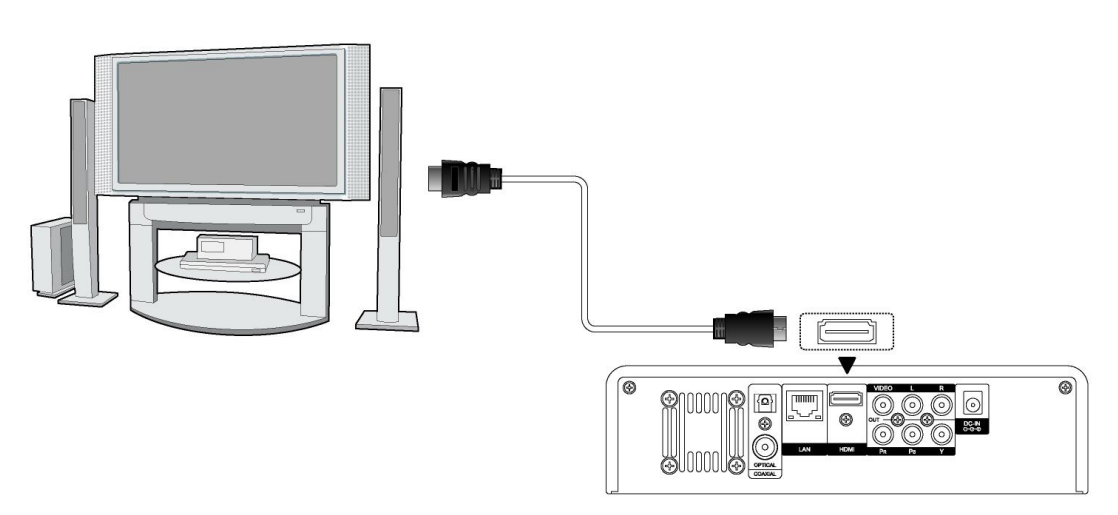

#### **1.3.4.4 Připojení k digitálnímu zesilovači**

(1) Připojte dle obrázku váš RCA konektor z koaxiálního kabelu na koaxiální výstup S/PDIF přehrávače. Případně pokud používáte optický kabel, připojte jeho konektor;

(2) Připojte dle obrázku koaxiální kabel nebo optický kabel na digitální audio vstup zesilovače nebo dekodéru.

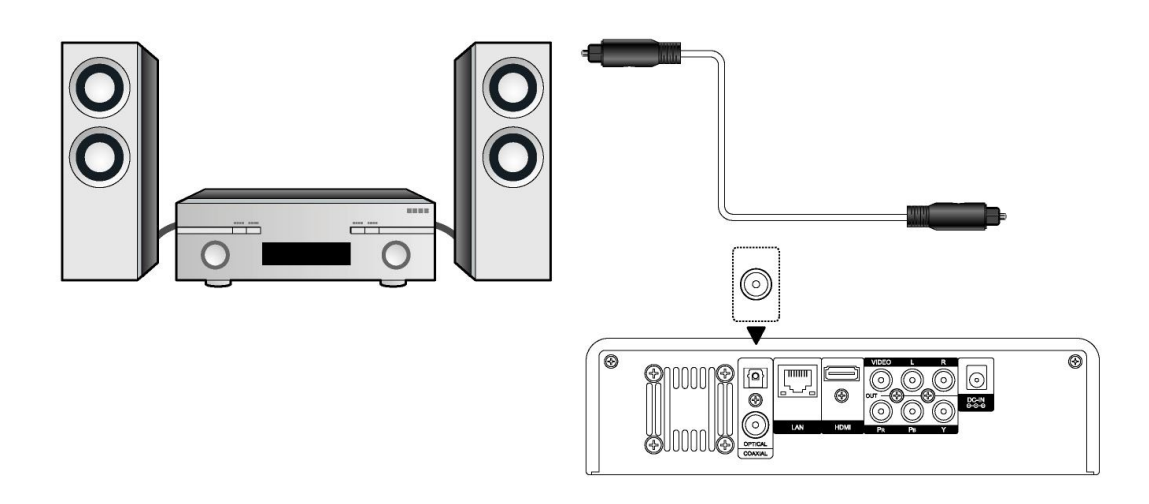

#### **1.3.4.5 Síťové připojení**

Přichystejte si kabel k propojení přehrávače s vaším hubem/routerem.

- (1) Připojte síťový kabel do zásuvky RJ45 v přehrávači;
- (2) Druhou stranu síť. kabelu připojte do zásuvky RJ45 ve vašem routeru, switchi nebo hubu.

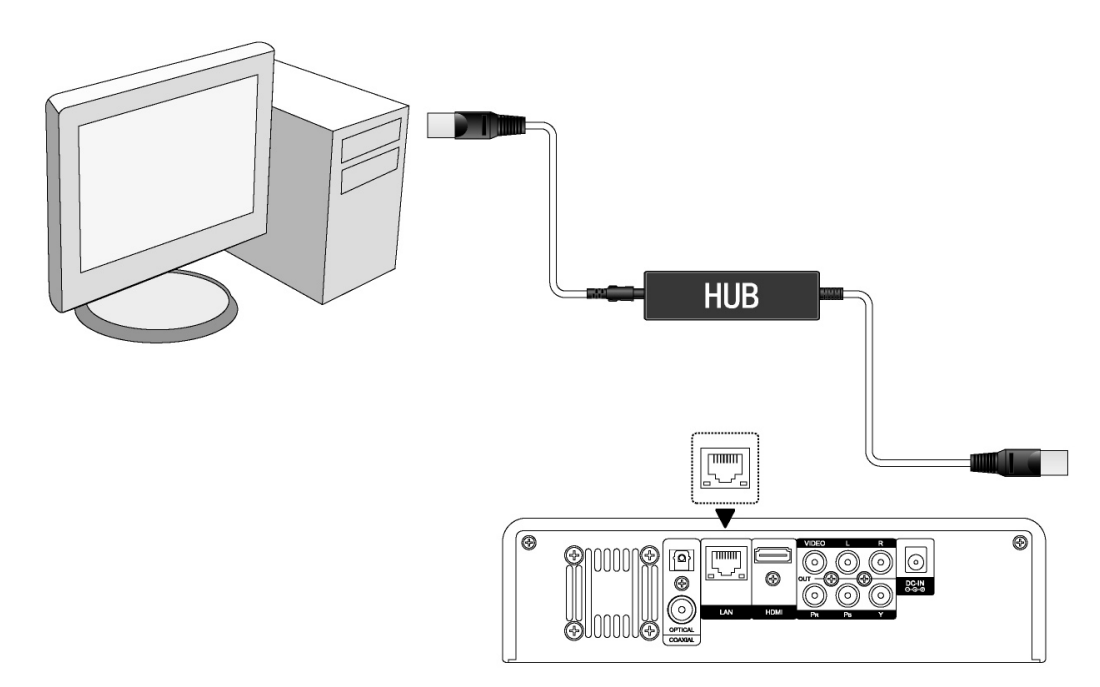

#### **1.3.4.6 Wi-Fi připojení**

(1) Ujistěte se, že máte připojeno napájení přehrávače;

(2) Připojte Wi-Fi LAN USB adaptér do zdířky USB HOST (není součástí dodávky, je nutno zakoupit speciální EVOLVE WiFi USB dongle pro media centrum Blade).

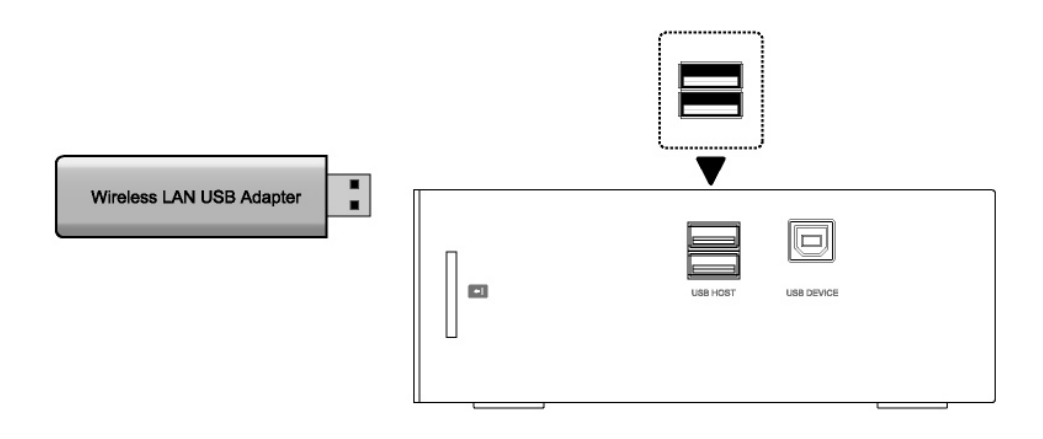

#### **1.4 Zapnutí a vypnutí**

.

#### **1. Zapnutí**

Po připojení napájecího kabelu a zapnutí přehrávače na zadním panelu, stiskněte tlačítko ve středu předního panelu k zapnutí přehrávače; po zapnutí změní kontrolka na předním panelu barvu na modrou, po chvíli můžete vstoupit do menu.

#### **2. Vypnutí**

Stisknutím tlačítka POWER na dálkovém ovládání vypnete přehrávač do pohotovostního režimu.

#### **1.5 Jazyk menu**

Změnu jazyka povedete v SYSTÉM : Jazyk menu.

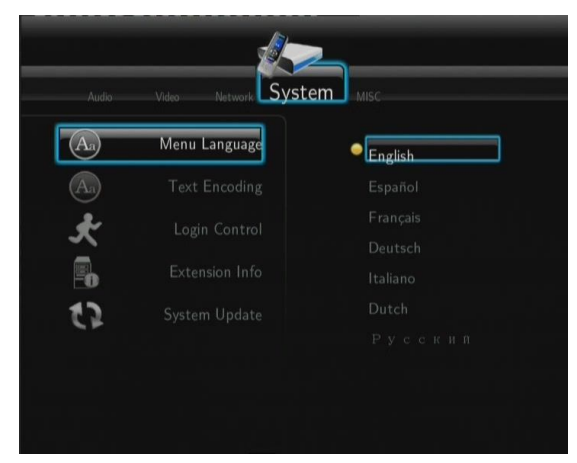

#### **1.6 Formátování pevného disku**

Formátování 3,5" SATA disku provedete následovně:

- Krok 1: v menu najděte SYSTÉM : Systém : HDD formát a potvrďte "OK" na straně s upozorněním. Po zformátování disku bude váš pevný disk prázdný a všechna data na disku budou ztracena! Pokud data chcete zachovat proveďte si zálohu na jiné paměťové médium.

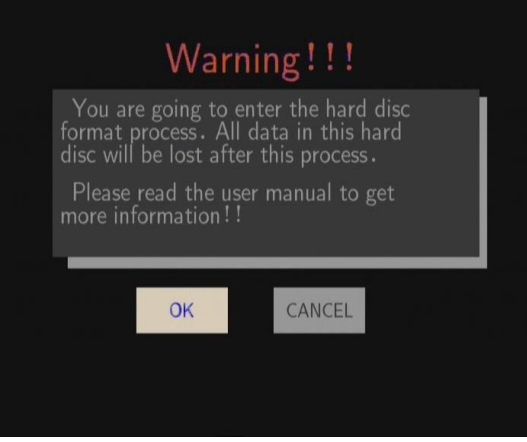

- Krok 2: Zvolte "Formátovat", stiskněte "**ENTER"** a začne formátování.

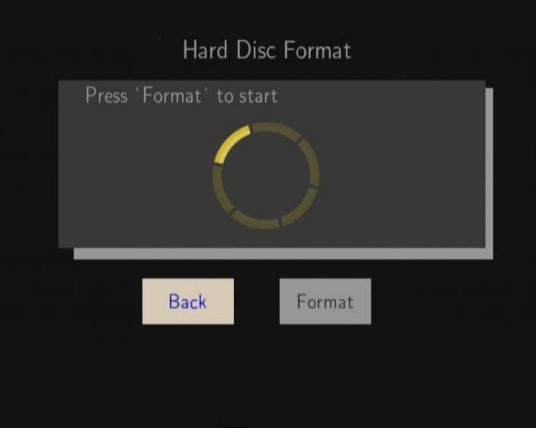

Za několik minut bude formátování dokončeno.

## **1.7 První použití**

#### **Dálkový ovladač**

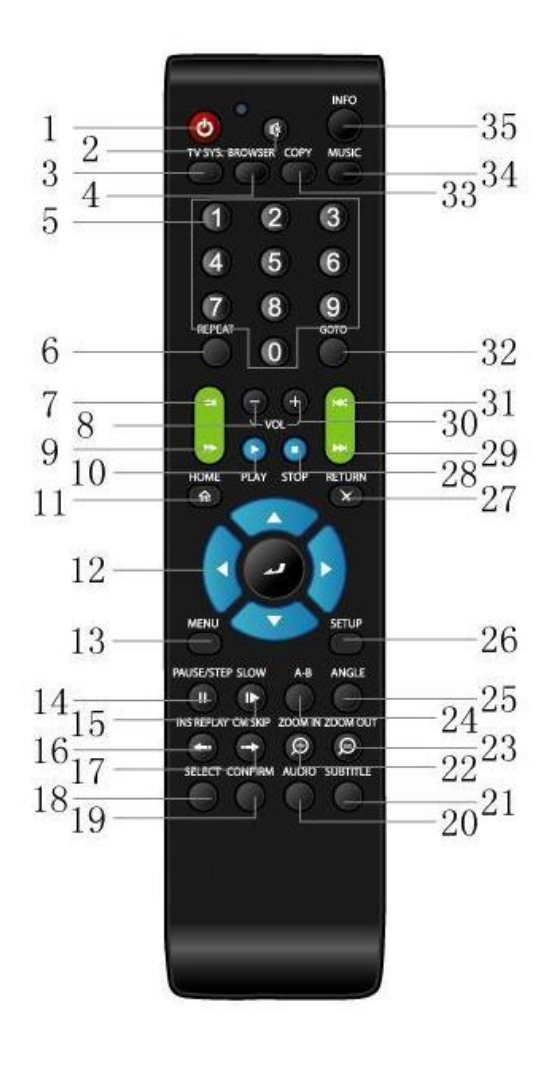

- 1. Zap/vyp 2. Ztišit 3. TV systém 5. Numerická tlačítka 7. Rychle dozadu 9. Rychle dopředu 11. Domů 12. Navigační tlačítka 13. Menu 15. Pomalu 16. Rychlé opakování 17. Posun o  $+30$  sek. 19. Potvrdit 21. Titulky 23. Zmenšení  $25.$  Úhel 27. Návrat 29. Další 31. Předchozí 32. Jdi na 33. Kopírovat 34. Hudba
- 35. Informace

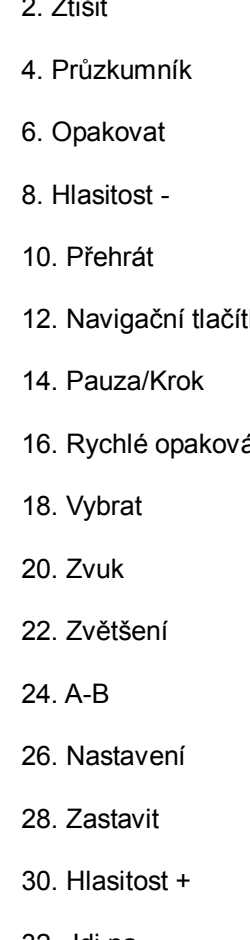

#### **1.7 Přední panel**

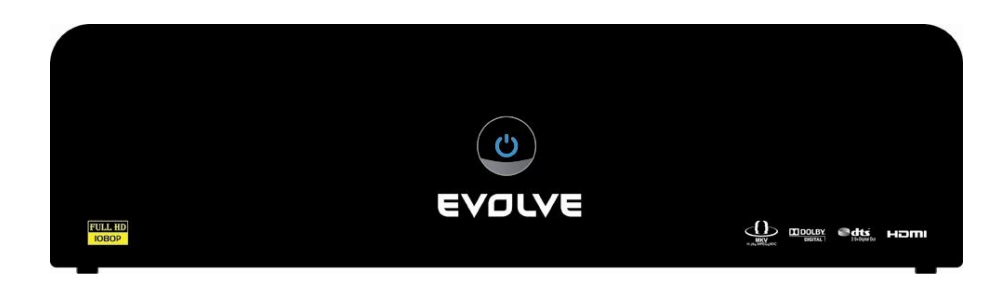

#### **1.8 Zadní panel**

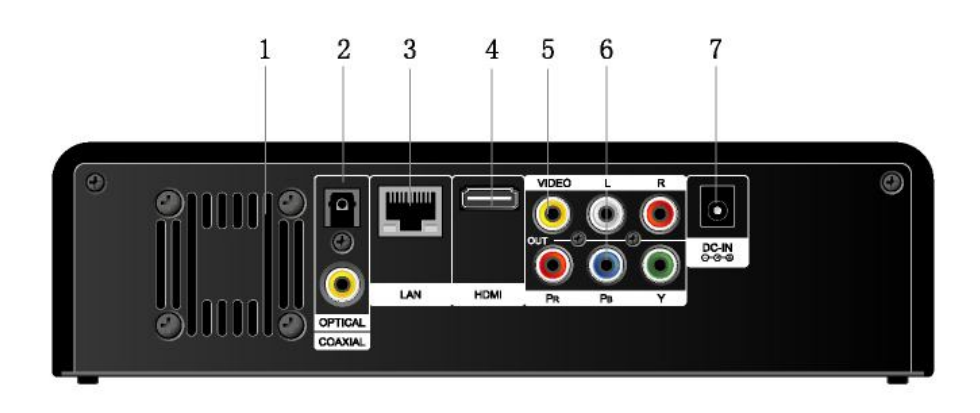

- 
- 3. RJ45 LAN zásuvka 4. HDMI konektor
- 
- 7. Vstup napájení
- 1. Větrání 2. S/PDIF optický/koaxiální konektor
	-
- 5. A/V výstupní konektor 6. Y/Pb/Pr výstupní konektory

#### **1.9 Boční panel**

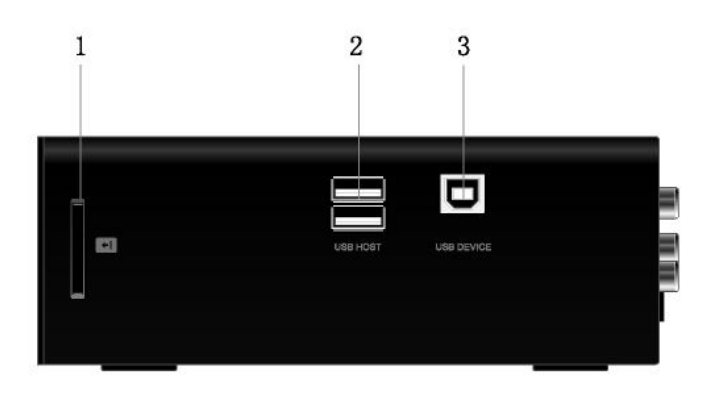

- 
- 1. Slot pro paměťové karty 2. USB HOST port (A-typ) x 2
- 3. USB zařízení port (B-Typ)

## **2. Nastavení menu**

Zvolte Nastavení v hlavním menu nebo stiskněte **"SETUP"** tlačítko na dálkovém ovládání.

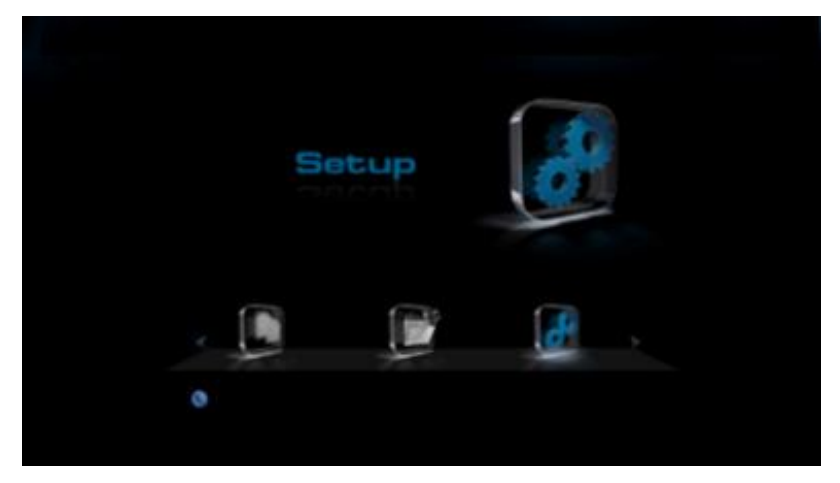

Pro výběr použijte tlačítka **Nahoru**/**Dolů** a stisknutím "**ENTER"** potvrdíte volbu. Stiskněte "**RETURN**" pro zrušení a návrat na předchozí obrazovku.

#### **2.1 Změna zvukového nastavení**

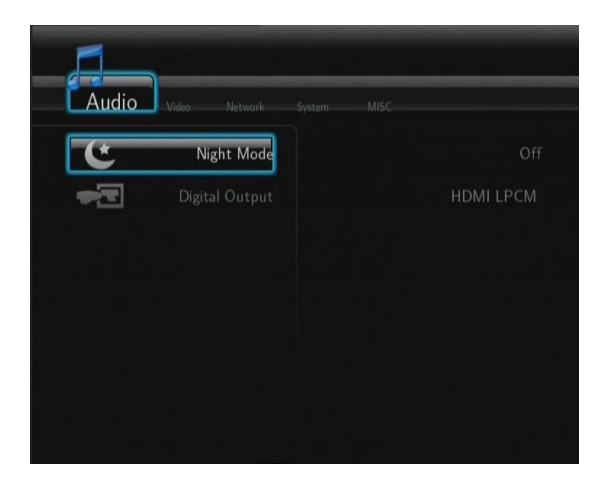

#### **Noční režim**

- Zvolte mezi Zap/Vyp a zvukový výstup bude utlumen.

#### **Digitální výstup**

- Vyberte si mezi **HDMI LPCM** / **HDMI RAW** / **SPDIF LPCM** / **SPDIF RAW**.

#### **2.2 Změna video nastavení**

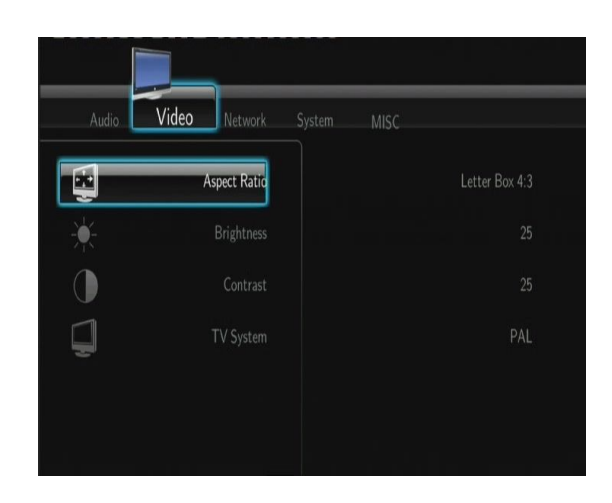

#### **Poměr stran**

- **Pan Scan 4:3**, **Letter Box 4:3** nebo **16:9**

#### **Jas**

- Úprava jasu obrazu.

#### **Kontrast**

- Úprava kontrastu obrazu.

#### **TV systém**

- Upravte video výstup dle možností vaší televize: **NTSC** / **PAL** / **480p** / **576p** / **720p 50HZ / 720p 60Hz** / **1080i 50HZ** / **1080i 60HZ** / **1080p 50Hz** / **1080p 60Hz**.

#### **2.3 Nastavení sítě**

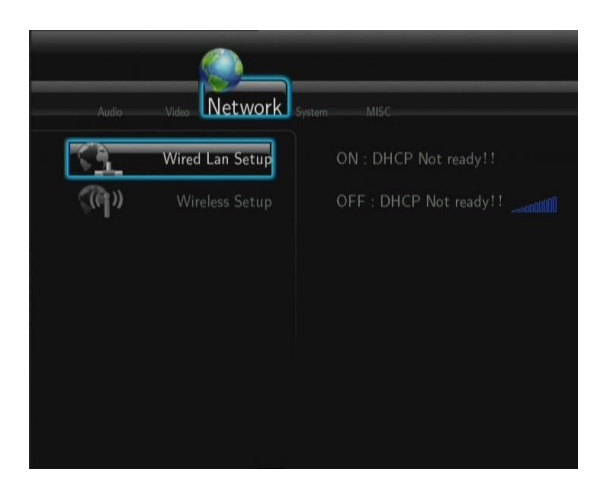

#### **Pevné připojení sítě kabelem**

- **DHCP IP (AUTO)**

Zvolte pro automatické získání IP adresy.

#### - **FIX IP (ruční)**

Zvolte pro ruční zadání IP adresy, masky podsítě, brány a DNS serveru.

#### **Wi-Fi nastavení**

#### - **Zvolte profil připojení**

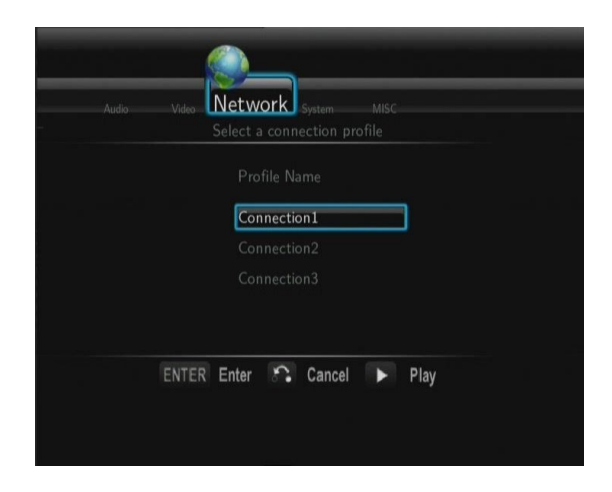

Je možné nastavit až 3 síťová připojení. Stiskněte "**ENTER**" pro další krok, "**RETURN**" pro přerušení a "**PLAY**" pro připojení.

#### - **Získat režim připojení**

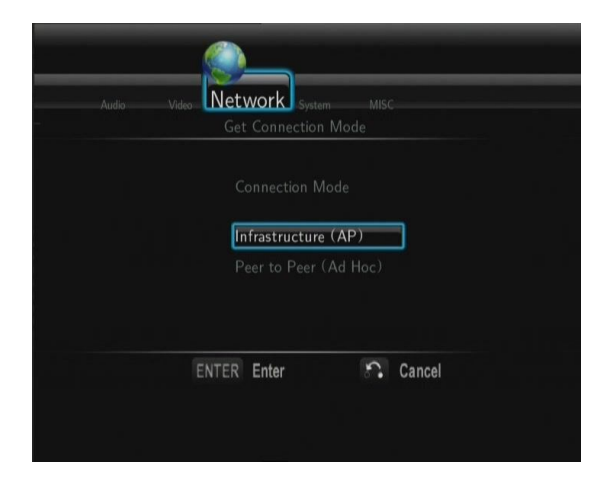

Zvolte mezi **Infrastruktura (AP)** nebo **Peer to Peer (Ad Hoc)**. Stiskněte **ENTER** pro další krok a stiskněte **RETURN** pro zrušení.

#### - **Infrastruktura (AP)**

Připojení pomocí již existující sítě, access pointu.

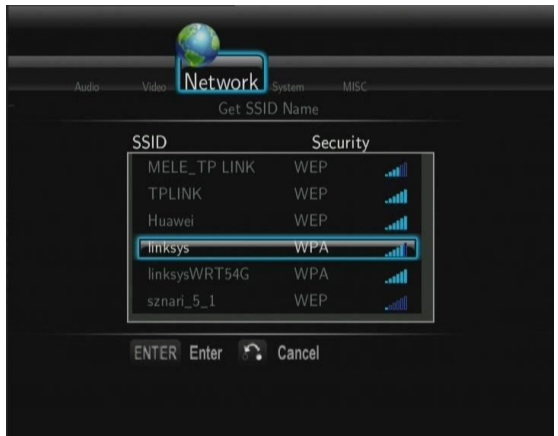

Stiskněte **ENTER** pro další krok, stiskněte **RETURN** pro zrušení a **SELECT** pro obnovení SSID seznamu. **Note**: v záložce Bezpečnostní nastavení, **WEP** (Wired Equivalent Privacy) a **WPA** (Wi-Fi Protected Access) znamená, že síť je zabezpečena, tzn. že musíte znát přístupový klíč.

#### **Zadat WEP**/**WPA klíč**

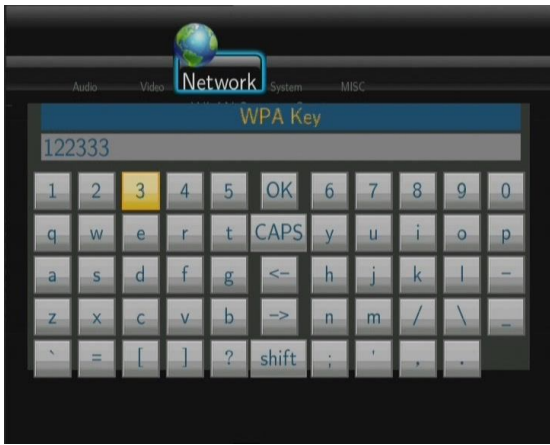

**ENTER** pro zadání, **CAPS** pro malá a velká písmena, **<-** pro smazání, **->** pro vložení mezery, **shift** pro zobrazení více symbolů a **OK** pro potvrzení.

#### **Test připojení**

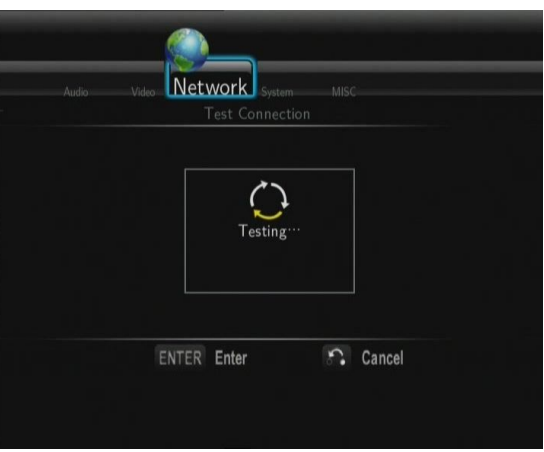

Testovací proces chvíli trvá, pokud proběhne v pořádku tak jsou síťové informace zobrazeny (název profilu, IP adresa, maska podsítě, brána a další) na obrazovce.

#### - **Peer to Peer (Ad Hoc)**

Je používán pro přímé propojení mezi klienty bez nutnosti připojení k routeru nebo access pointu.

#### **Ad-Hoc nastavení**

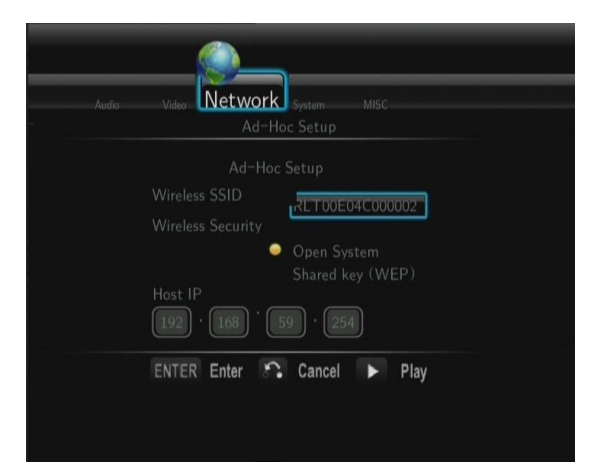

Stiskněte **ENTER** pro další krok, stiskněte **RETURN** pro zrušení a stiskněte **PLAY** pro připojení.

#### **2.4 Změna systémové nastavení**

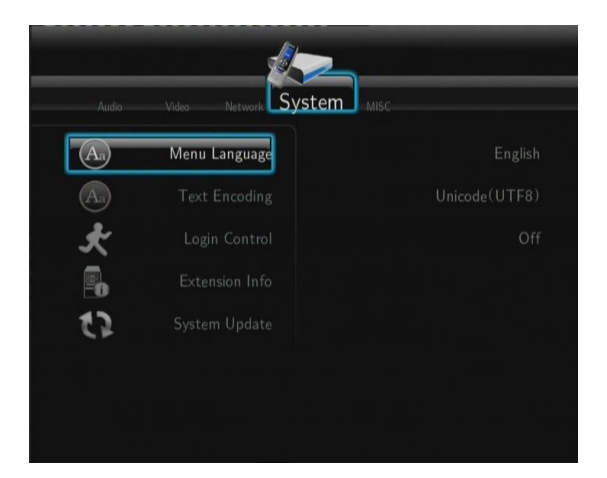

#### **Jazyk**

- Pro změnu jazyka menu.

#### **Kódování textu**

- Pro změnu kódování titulků.

#### **Ochrana heslem**

Zvolte Zap/Vyp hesla pro ochranu Web serveru (Neighbor Web).

#### **Informace o rozšíření**

- Zvolte pro instalaci/aktualizaci/odinstalaci balíčků: btpd (BitTorrent Protocol Daemon), samba (sdílení souborů) a unicgi (Web server).
- **Instalace**/**Aktualizace**
	- 1) Zkopírujte .ipk soubory (e.g., btpd 0.0.1 mipsel.ipk, samba 3.0.23c mipsel.ipk, a unicgi 0.0.1 mipsel.ipk) do kořene USB disku a připojte jej do USB HOST portu přehrávače.
	- 2) Zvolte v menu **Instalace**/**Aktualizace** a stiskněte **ENTER** pro potvrzení.
	- 3)

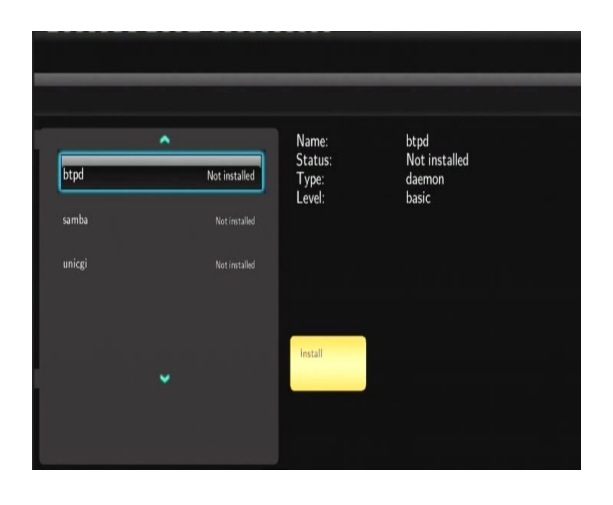

#### - **Odebrání**

Zvolte **Odebrat** a stiskněte **ENTER** pro potvrzení.

**Note**: Pokud jsou balíčky správně nainstalovány, můžete klinout na **Run**/**Stop** pro kontrolu BitTorrent, samba a Web server služeb.

#### **Aktualizace systému**

1) Vyberte soubor s firmware na USB disku a potvrďte **ENTER.**

#### **Formátování pevného disku**

- Zvolte pro formátování vestavěného pevného disku (všechna data budou smazána!).

#### **Systémové informace**

pro zobrazení verze firmware, informací o HDD, Mac adrese atd.

#### **Obnovit původní**

Pro obnovení továrního nastavení.

#### **2.5 Další**

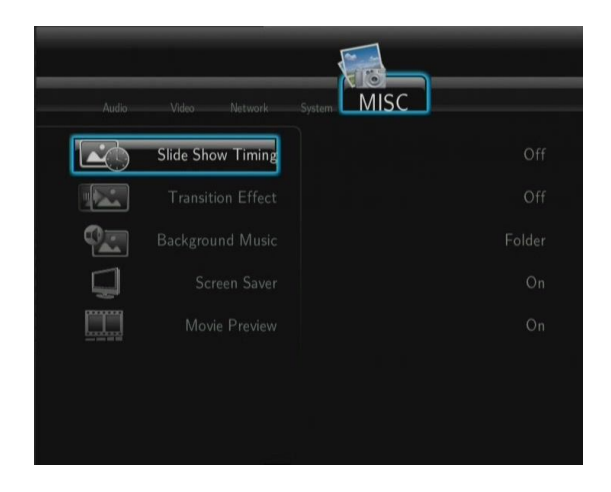

#### **Časování prezentace**

- Nastavení času zobrazení fotografií v prezentaci.

#### **Přechodový efekt**

Pro změnu efektu.

#### **Hudba na pozadí**

- Pro výběr hudby při prezentaci obrázků: **Vyp/Složka**/**Playlist**.

#### **Spořič obrazovky**

Pro zapnutí/vypnutí šetřiče obrazovky.

#### **Náhled filmu**

- Zvolte Zapnout/Vypnout náhled filmu na obrazovce.

#### **Obnovit přehrávání**

- Zvolte pro Zapnutí/Vypnutí (auto-bookmarking) filmů.

## **3. Menu Průzkumník**

Toto menu vám umožní procházet a přehrávat hudbu, fotografie a filmové soubory uložené na HDD, externím USB zařízení, v síti, UpnP-serveru a Playlistu. Pro vstup do tohoto menu zvolte **Průzkumník** v hlavním menu nebo **Browser** na dálkovém ovládání.

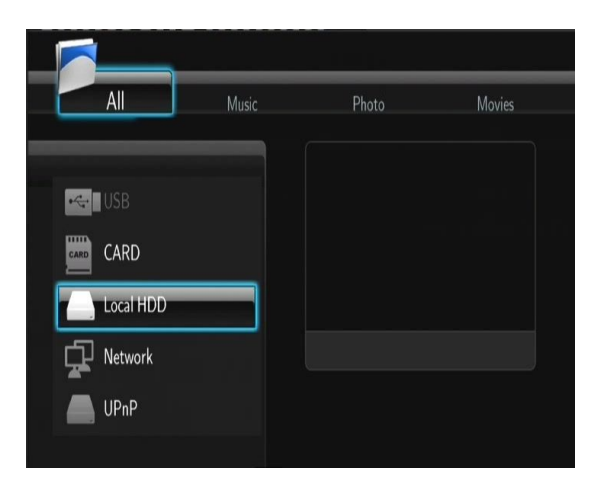

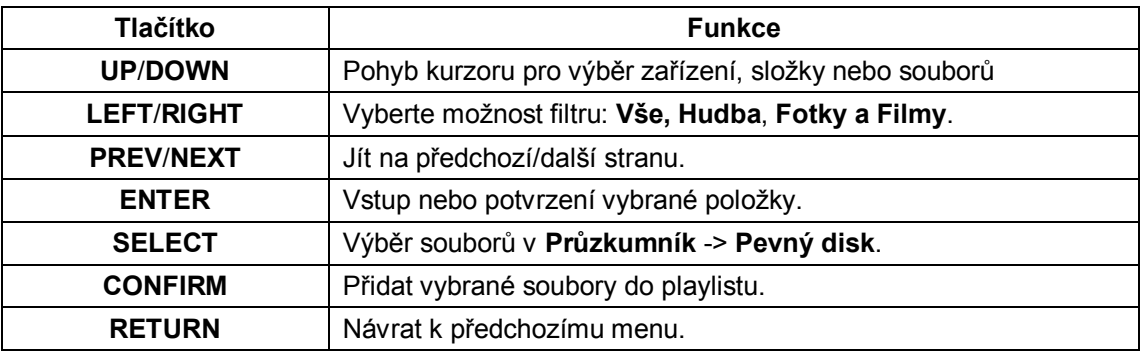

#### **3.1 Procházet vše**

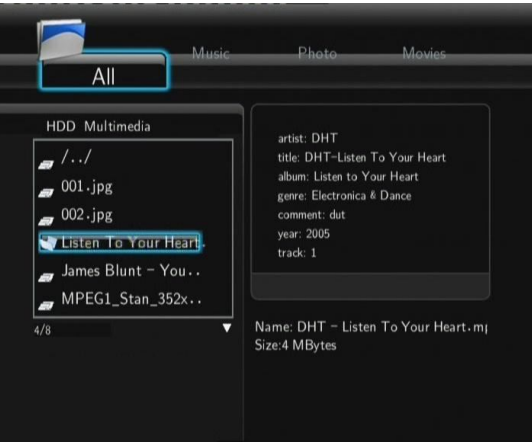

#### **3.2 Procházet hudbu**

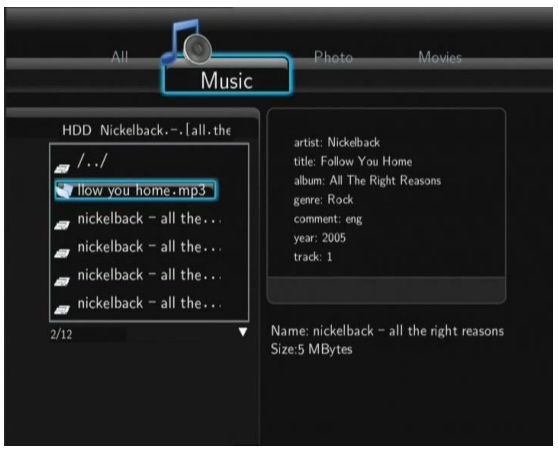

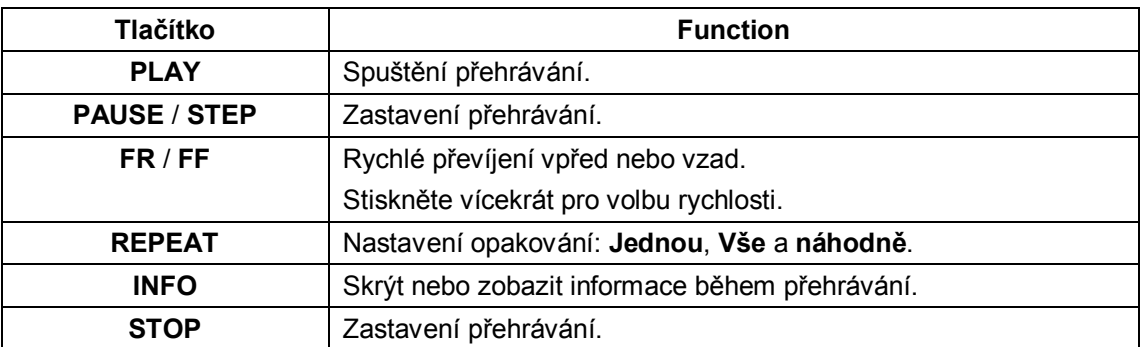

## **3.3 Procházet fotografie**

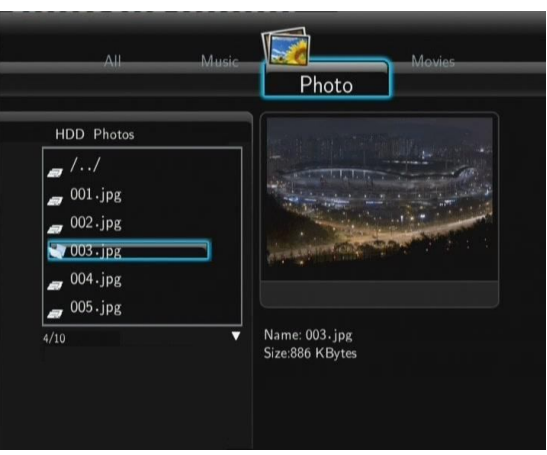

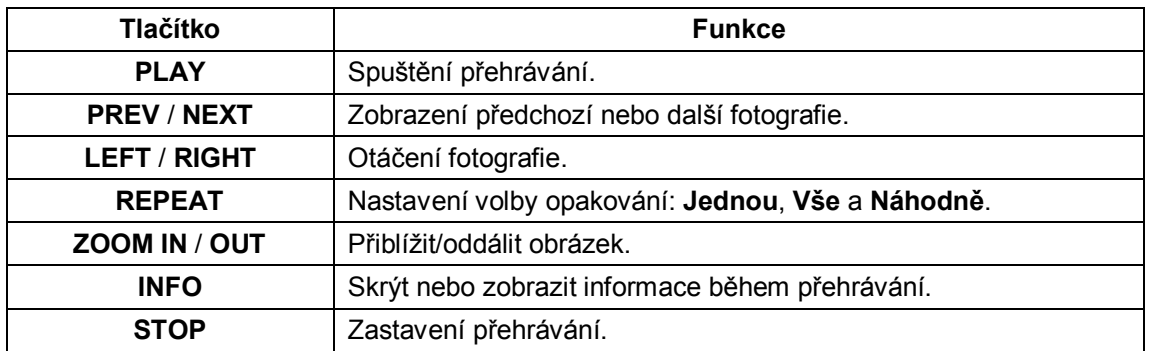

Fotografie můžete prohlížet i s hudbou na pozadí. Pokud je povolena, prezentace obrázků se spustí tlačítkem **PLAY**. (viz kapitola 2.5)

## **3.4 Procházení filmy**

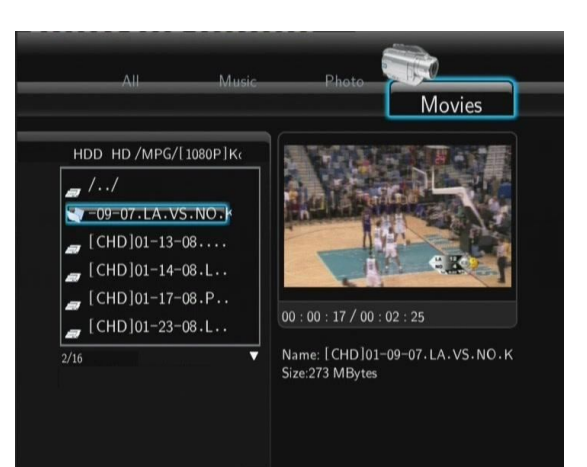

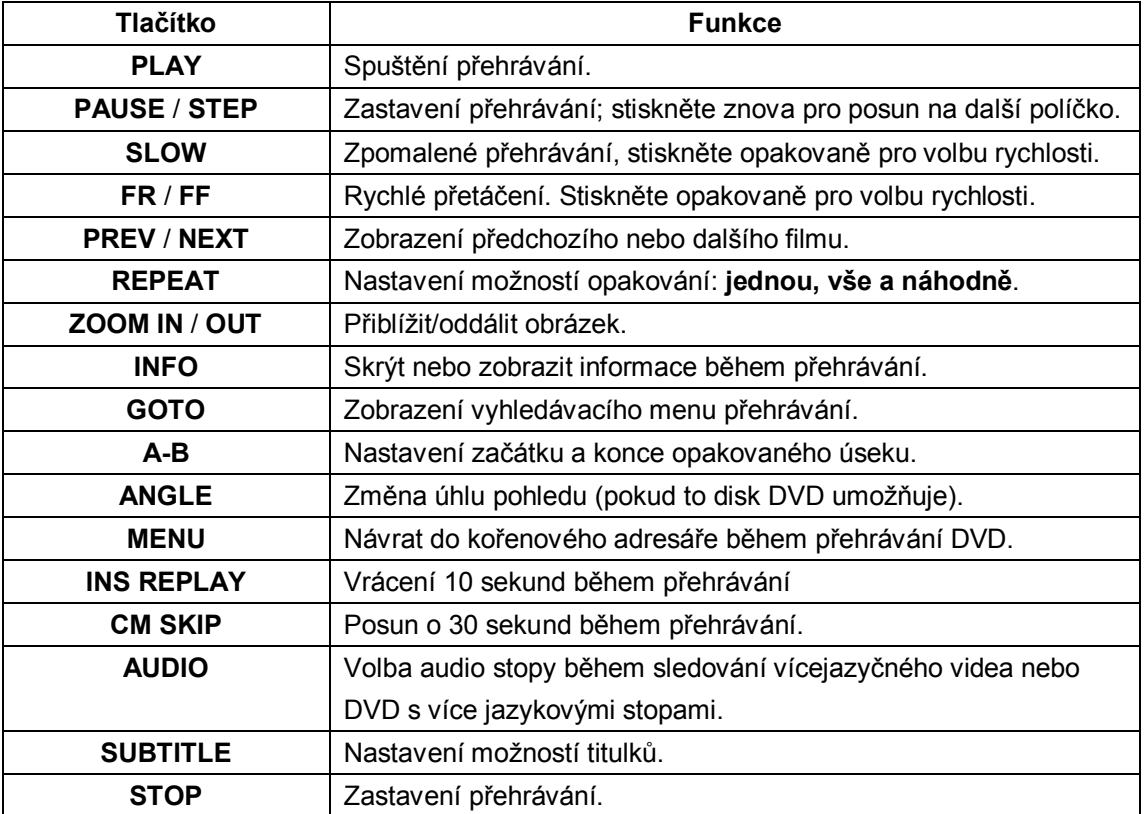

#### **3.5 Audio/video stream přes síť**

Můžete steamovat mediální soubory sdílené ve vaší síti.

Existují dva způsoby vyhledání souborů k přehrání ve vaší síti. Jedním je procházet **Skupinu v síti**, druhým způsobem je procházet s pomocí '**My\_Shortcuts**' (Mé záložky).

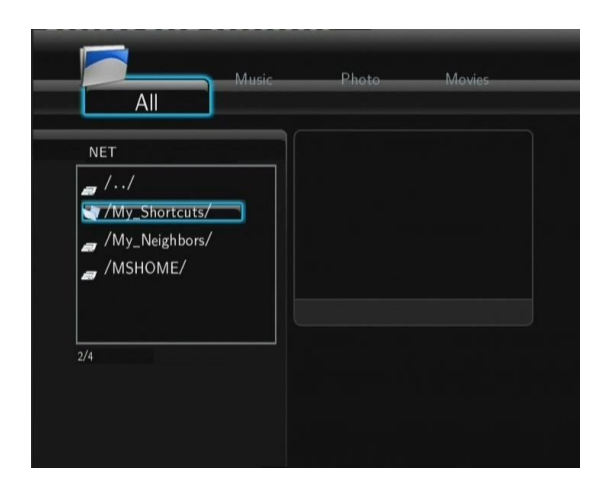

#### **3.5.1 Procházení přes Skupiny**

Můžete zvolit skupinu, ke které patří vaše PC ze seznamu skupin, najděte jméno vaší skupiny a stiskněte **ENTER** pro potvrzení. Poté můžete zvolit a přehrávat sdílené soubory.

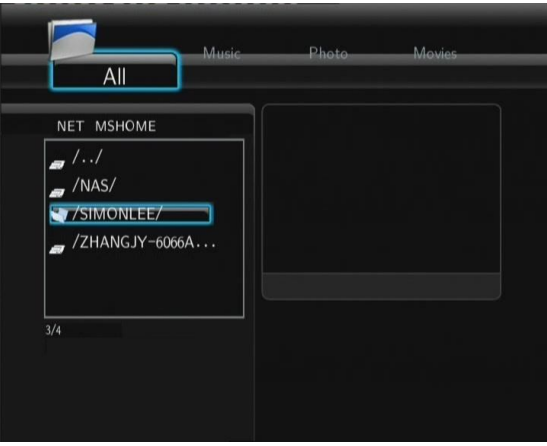

#### **Pozn.**:

- Při přehrávání souborů s vysokým rozlišením (720p/1080i/1080p) přes počítačovou síť nebo bezdrátovou síť, může docházet ke zdržení (bufferu). To je přirozené vzhledem k datovým nárokům na přenos nebo sílu signálu.
- Vzhledem k různorodosti sítí se někdy může stát, že skupina bude nedostupná a vy budete muset použít přístup pomocí '**My\_Shortcuts**' k nalezení sdílených souborů.

#### **3.5.2 Procházení přes 'My\_Shortcuts'**

Můžete si také nastavit '**Specifickou IP adresu souborového serveru**' a přistupovat k němu z '**My\_Shortcuts**' v menu.

- Stiskněte tlačítko **MENU** a zobrazí se nabídka.

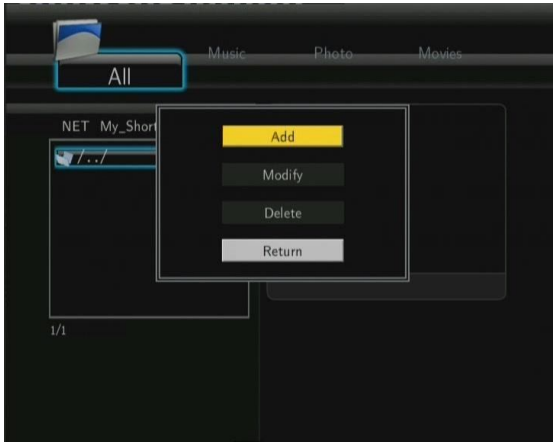

- Zvolte **Přidat** a vyplňte údaje v nabídce. Zvolte **OK** pro potvrzení, **Zrušit** nebo **Jednoduchý**/**Detail** pro zobrazení.

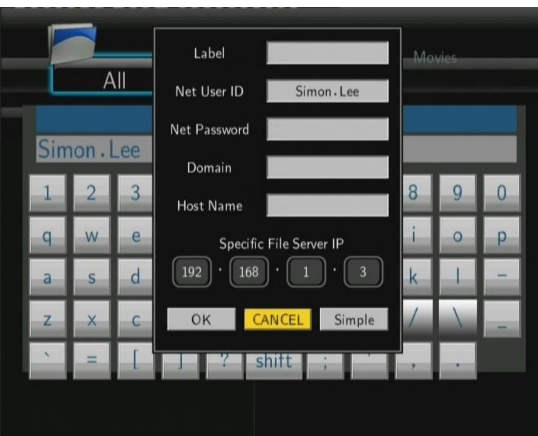

- Zvolte zkratku, kterou jste přidali a stiskněte **ENTER** k potvrzení. Nyní můžete vybrat a přehrát soubory ve sdílené složce počítače.

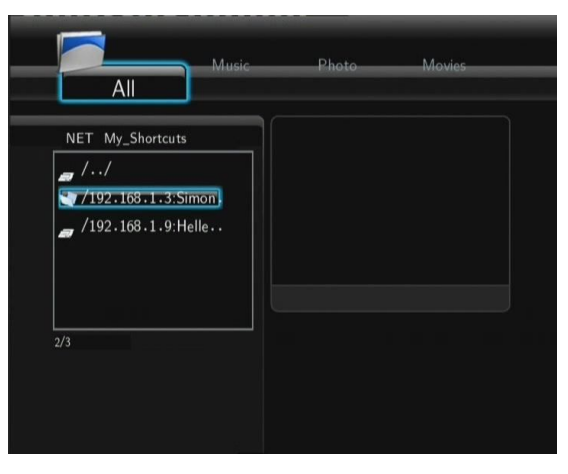

#### **3.6 Audio/Video streaming přes UPnP-server**

Vestavěný UPnP (Universal Plug and Play) je integrován v systému přehrávače a umožňuje mu automaticky detekovat UPnP média servery v síti k procházení a streamování médií.

#### **3.6.1 Instalace UPnP Media Serveru na vašem PC**

Existuje mnoho neplacených i placených software pro UPnP Media Server, jako např. Windows Media Connect, Windows Media Player 11, XBMC Media Center (Linux/Mac/Windows), MediaTomb (Linux) atd.. Nainstalujte jeden z nich na váš počítač, my použijeme jako příklad Windows Media Player 11 z Microsoft Windows XP SP2.

#### **3.6.2 Sdílení médií na vašem PC**

- Spusťte Windows Media Player 11, zvolte **Knihovna** -> **Přidat knihovnu** -> **Rozšířené možnosti** pro přidání nebo odstranění média souborů z knihovny.

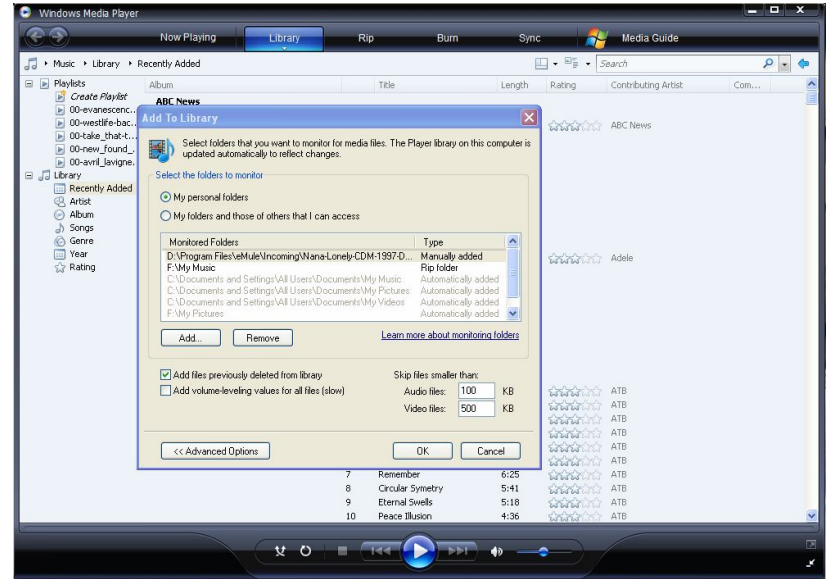

- klikněte **Knihovna** -> **Sdílení souborů**, poté můžete povolit nebo zakázat zařízením přístup do knihovny médií. Klikněte **Povolit** pro autorizaci vašeho přehrávače.

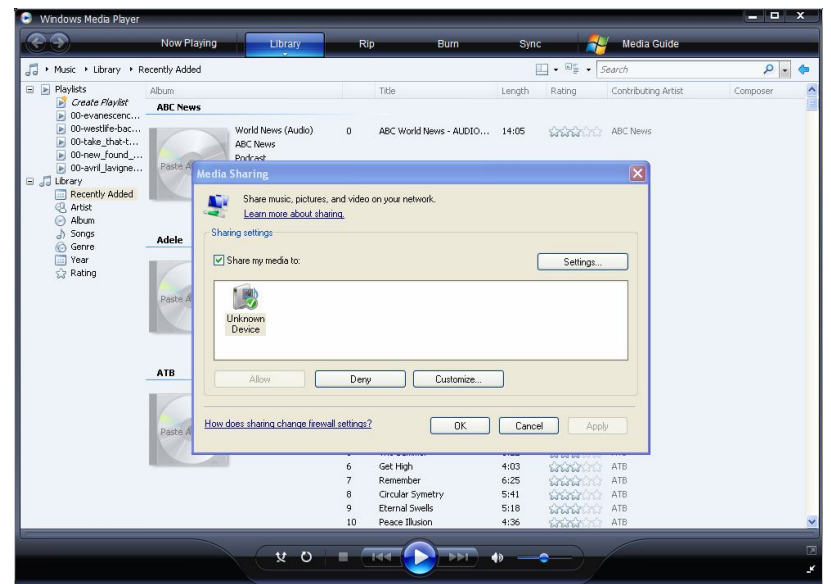

#### **3.6.3 Streaming médií v přehrávači**

- Připojte přehrávač do vaší sítě (LAN or WLAN).
- Zvolte **Průzkumník** > **UPnP** v menu přehrávače, vyberte UPnP-server a stiskněte **ENTER**.

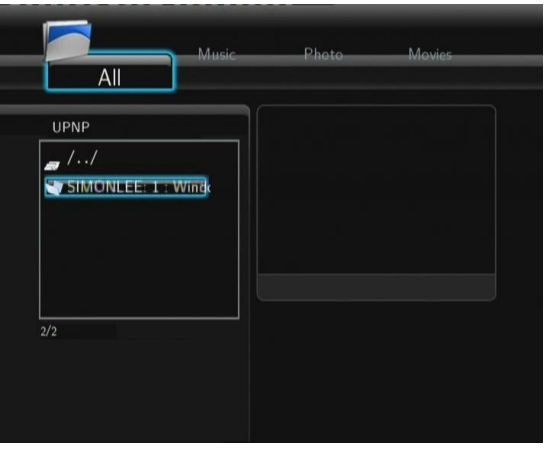

- Poté můžete procházet knihovnu médií sdílenou Windows Media Playerem 11.

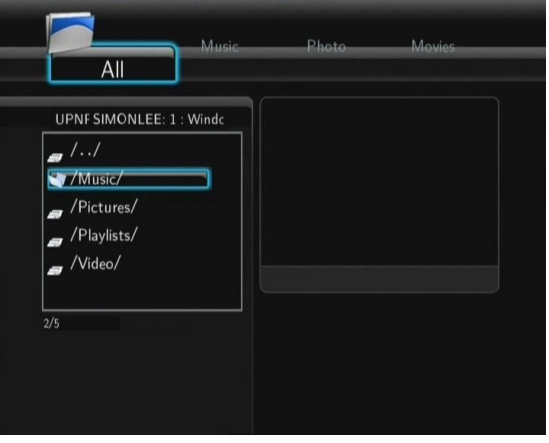

#### **Poznámka**:

- Ujistěte se, že váš přehrávač a vás počítač jsou na připojeny ve stejné místní síti a podsíti.
- Firewaly chrání počítač před komunikací s vaším přehrávačem. Otevřete proto porty firewalu ručně a přidejte váš přehrávač do seznamu "Důvěryhodných" nebo zakažte firewall.

#### **3.7 Správa Playlistu**

Tento přehrávač podporuje funkci playlistu, která umožní přidávání oblíbených souborů z lokálního hardisku do playlistu (Vše, Hudba, Fotografie a Filmy).

#### **3.7.1 Přidání souborů do playlistu**

Vyberte si soubor, který chcete přidat, stiskněte tlačítko **SELECT** a soubor bude označen. Stiskněte tlačítko **CONFIRM** pro potvrzení a přidat do Playlistu se objeví na obrazovce. Vícenásobný výběr je povolen.

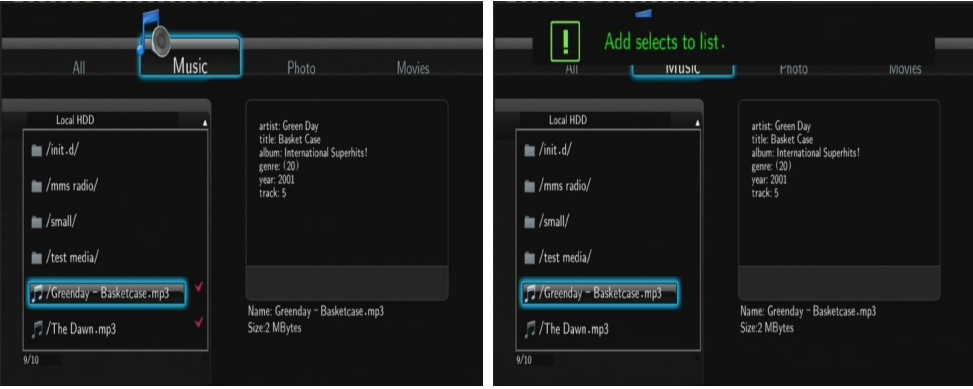

## **4. Menu kopírování souboru**

Zvolte ikonu **Kopírovat soubor**, která vám umožní kopírovat soubory mezi paměťovou kartou, USB, pevným diskem a sítí.

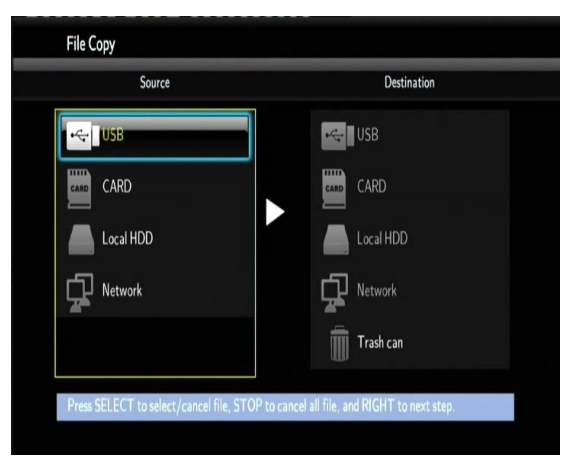

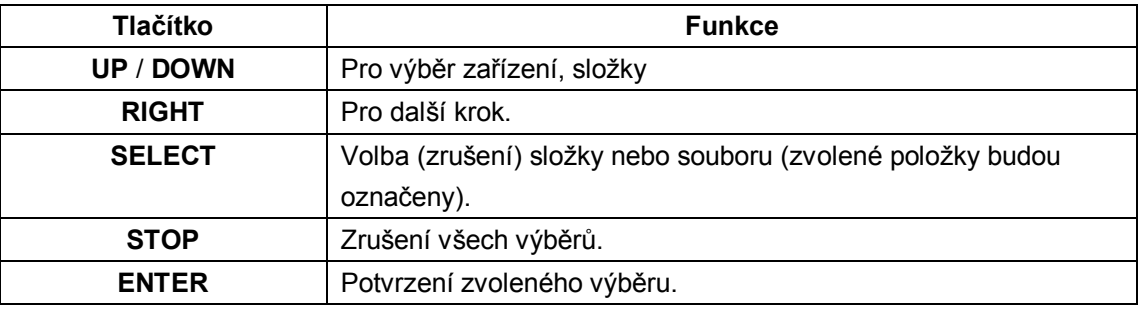

Postup

- Krok 1: Zvolte zdrojové zařízení.
- Krok 2: Zvolte soubor který chcete kopírovat.
- Krok 3: Zvolte cílovou složku pro váš soubor.
- Krok 4: Zvolte **Kopírovat** nebo **Přesunout** tk provedení.

## **5. Internetové rádio**

Zvolte v menu ikonu **Internetové rádio**.

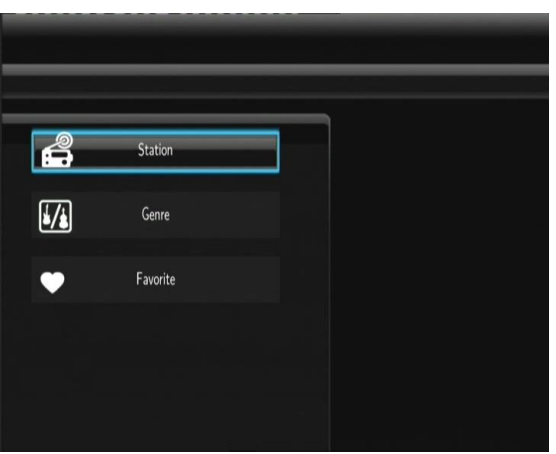

#### **Poznámka**:

- Ujistěte se, že je váš přehrávač do sítě správně připojen (LAN nebo WLAN) a máte k dispozici připojení k internetu (viz kapitola 2.3 Nastavení sítě);
- První použití Internetového rádia bude trvat déle, kvůli nutnosti stáhnutí dat z Internetu
- Více o službě SHOUTcast naleznete na: www.shoutcast.com

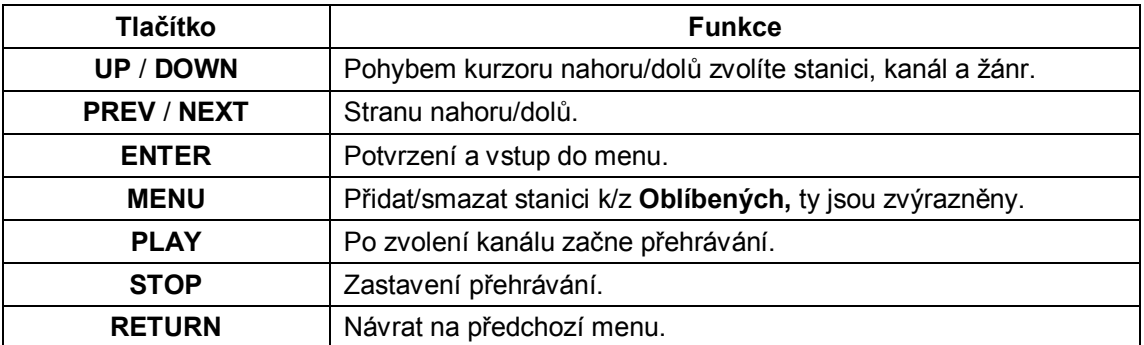

#### **Stanice**

- Všechny stažené stanice budou zobrazeny v tomto menu.

#### **Žánr**

- Můžete hledat stanice dle žánru (pop, rock, jazz atd.).

#### **Oblíbené**

Vaše oblíbené stanice naleznee v této nabídce.

## **6. Web Server & BitTorrent**

#### **6.1 Web Server** (unicgi)

Web server s názvem 'Neighbor Web' je integrován ve vašem přehrávači.

- Připojte přehrávač k vaší domácí síti (LAN nebo WLAN).
- Získejte vaši IP adresu v **NASTAVENÍ** -> **SÍŤ**.
- Napište tuto IP adresu (např., 192.168.3.15) do pole pro internetovou adresu ve vašem Internet Exploreru. Poté můžete přistupovat k webserveru z vašeho PC.

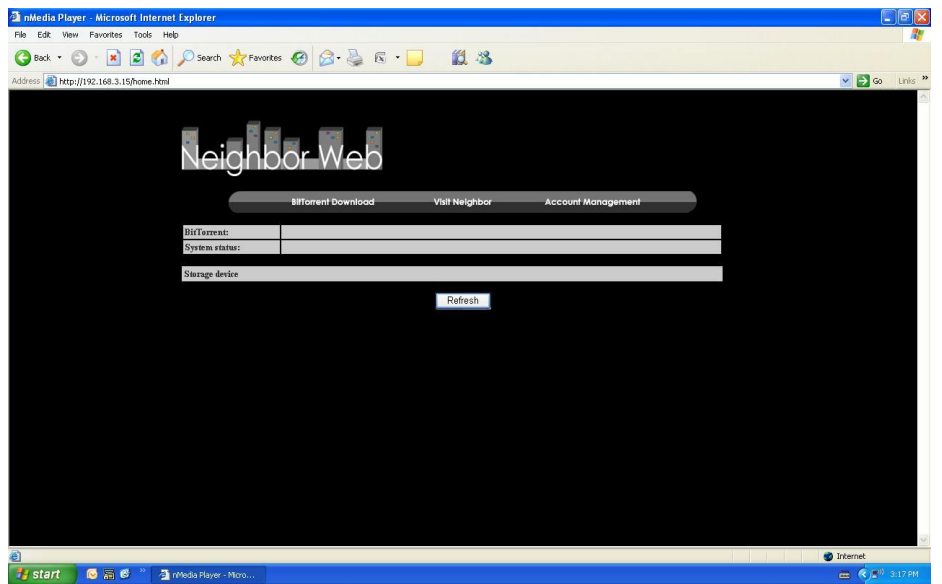

**Pozn.**: Nastavení proveďte dle kapitoly 2.4 Změna systémové nastavení, instalace doplňků a ujistěte se, že všechny potřebné balíčky 'btpd', 'samba' a 'unicgi' jsou nainstalovány a běží správně.

#### **6.2 Správa účtu**

- Klikněte **Acount Management** a domácí straně Neighbor Web.

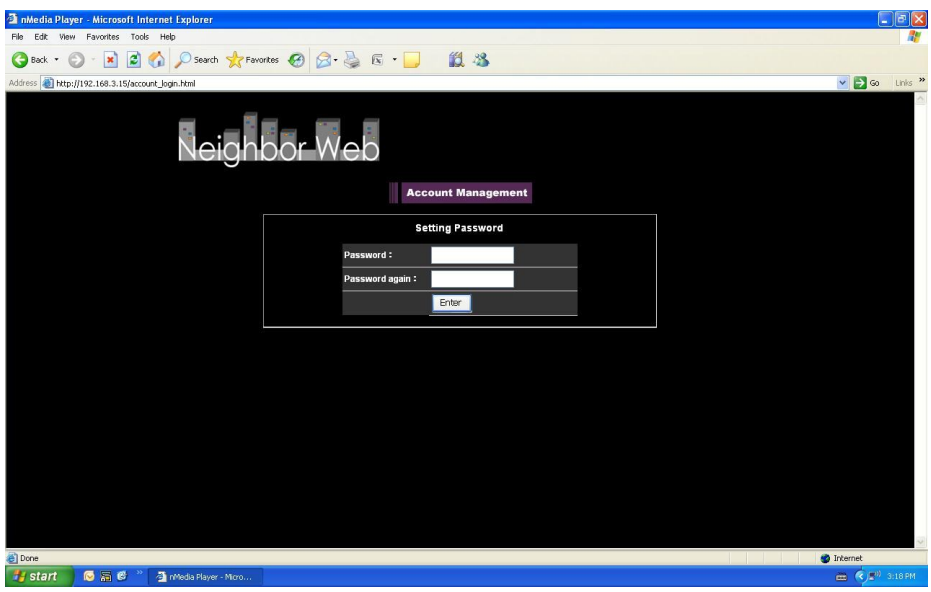

- Tady nastavíte heslo pro přístup k Neighbor Web.

#### **Poznámka**:

- Zaheslovaný přístup je aktivní pokud je zapnuta Ochrana heslem (2.4 Změna systémové nastavení).
- **Tovární hodnoty: uživ. jméno: "admin"/heslo: "123".**

#### **6.3 Navštívit okolí** (samba)

- Klikněte **Visit Neighbor** na domácí straně Neighbor Web.

- Poté můžete procházet, upravovat a kopírovat soubory do/z disku přehrávače.

#### **6.4 BitTorrent stahování** (btpd)

BitTorrent je peer-to-peer protokol pro sdílení objemných dat na internetu. V přehrávači je integrována utilita BitTorrent (btpd – BitTorrent Protocol Daemon), instalace viz 2.4 Změna systémové nastavení.

Tato služba BitTorrent běží na pozadí přehrávače a může být ovládána pomocí Web serveru.

- Klikněte **BitTorrent Download** na domácí straně Neighbor Web poté můžete vstoupit na stranu stahování torrentů.

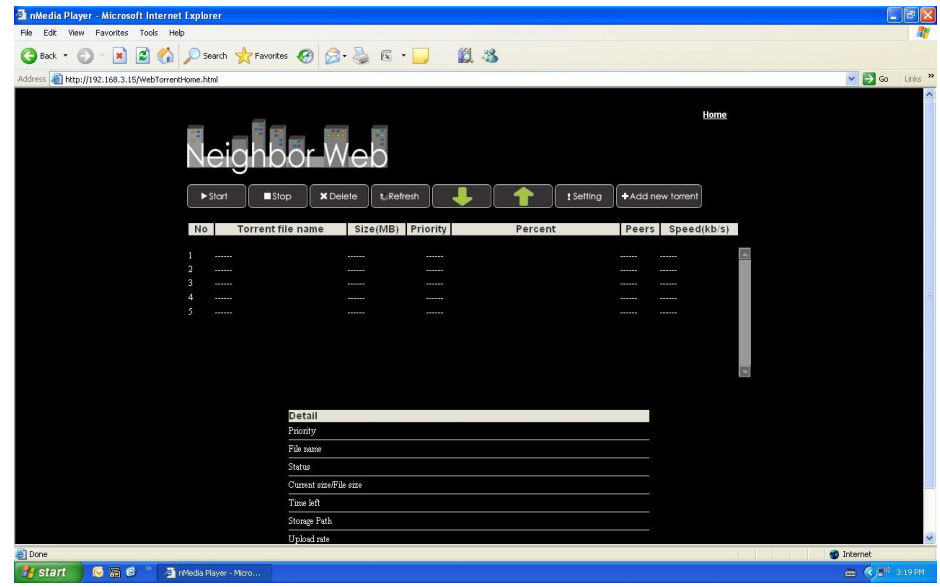

#### **6.4.1 Přidat nový torrent**

- Klikněte **Add new torrent** na straně BitTorrent Download.

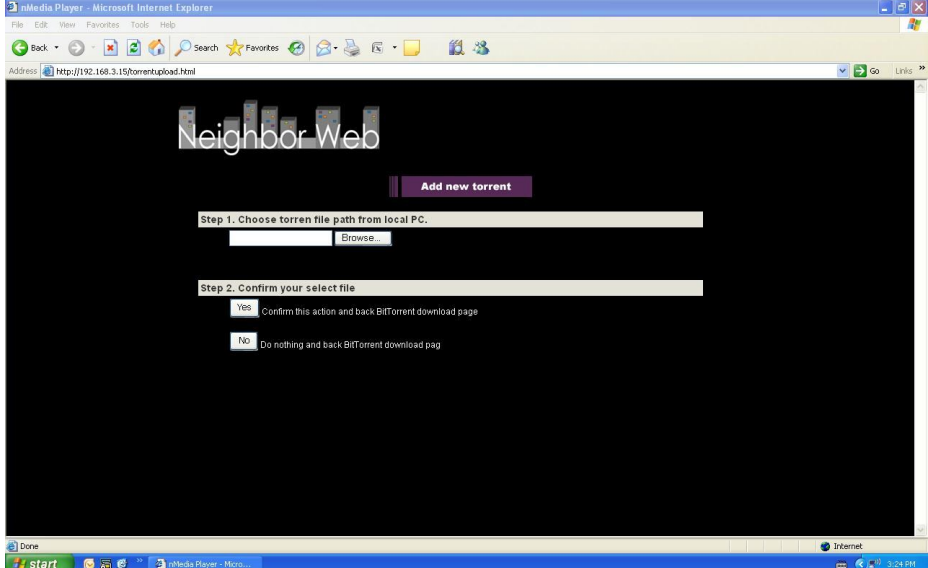

- Klikněte **Browse** pro nahrání souboru s torrentem a klikněte **Yes** pro potvrzení.

#### **6.4.2 Správa stahování**

BitTorrent Download strana vám rovněž umožní spustit, zastavit, smazat torrenty, nastavit prioritu stahování a také

#### sledovat průběh stahování.

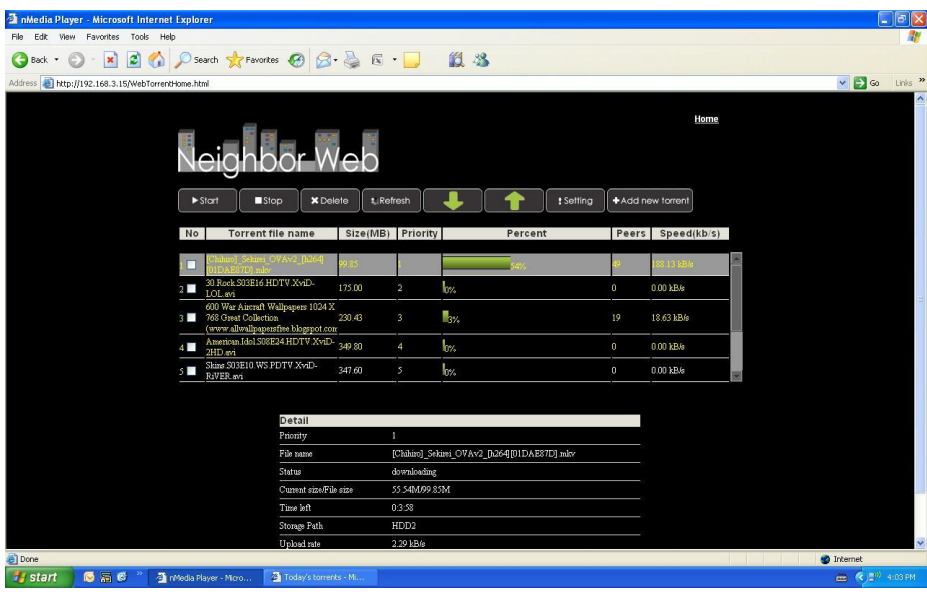

- Klikněte **Start** pro spuštění stahování.
- Klikněte **Stop** pro zastavení stahování.
- Klikněte **Delete** pro smazání stahování.
- Klikněte **Refresh** pro obnovení obrazovky pro aktuální stav.
- Klikněte šipkou **Down** pro snížení priority stahování pro vybraný torrent.
- Klikněte šipkou **Up** pro zvýšení priority stahování pro vybraný torrent.

#### **6.4.3 Nastavení**

- Klikněte **Setting** na domácí straně BitTorrent Download.

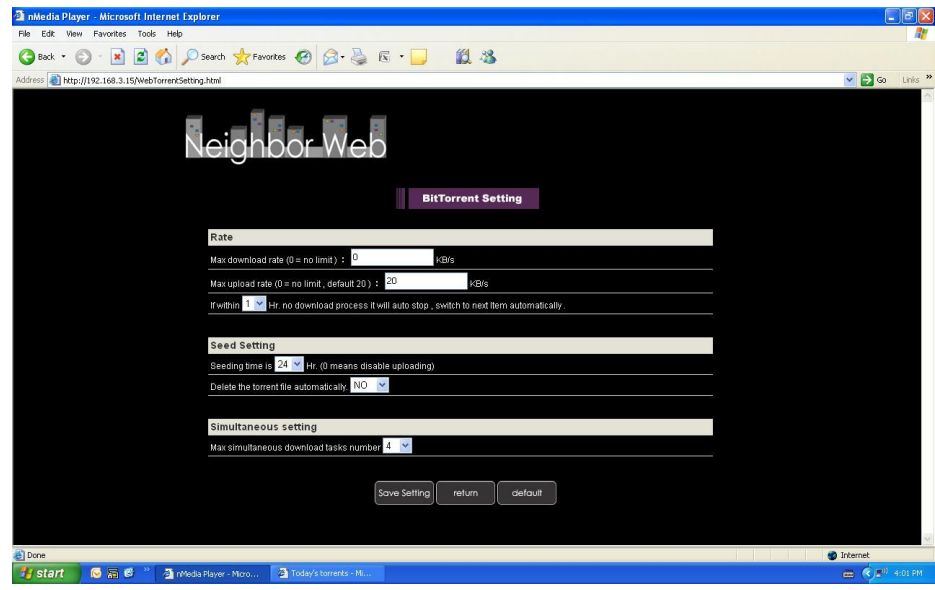

Zde můžete nastavit:

- Maximální poměr stahování/vysílání.
- Nastavení čekání pro začátek dalšího stahování.
- Nastavení hodin pro seeds.
- Nastavení, jestli se má torrent po stažení automaticky smazat nebo ne.
- Nastavení maximálního počtu současných stahování.

## **7. Aktualizace firmware přehrávače**

Firmware je operační systém (OS) instalovaný v tomto zařízení. Pro instalaci firmware viz 2.4 Změna systémové nastavení.

## **8. Dodatky**

#### **8.1 Specifikace**

#### **Podporovaná rozhraní:**

- 3.5" SATA pevný disk
- USB 2.0 HOST port x 2 (kompatibilní s USB 1.1)
- Slot na paměťové karty SD/SDHC/MS/MS Pro
- USB 2.0 DEVICE port (připojení k PC)
- **•** Kompozitní (CVBS) A/V konetor
- **•** Komponentní Y/Pb/Pr konektor
- HDMI V1.3 rozhraní
- S/PDIF koaxiální & optický konektor
- Napájení 12V

#### **Podporované souborové systémy:**

FAT/FAT32/NTFS/EXT3

#### **Podporované formáty:**

- AVI/MKV/TS/TP/TRP/M2TS/MPG/MP4/MOV/M4V/VOB/ISO/IFO/DAT/WMV/ASF/RM/ RMVB/FLV, rozlišení až 720p/1080i/1080p
- **WP3/OGG/WMA/WAV/AAC/FLAC**
- HD JPEG/BMP/GIF/TIF/PNG

#### **Podporované video kodeky:**

- MPEG-1
- HD MPEG-2
- HD MPEG-4 SP/ASP/AVC (H.264)
- WMV9 (VC-1)
- RealNetworks (RM/RMVB) 8/9/10, až do 720p

#### **Podporované zvukové kodeky:**

 MP2/3, OGG Vorbis, WMA (DRM, and Advanced Profile nepodporováno), PCM, LPCM, MS-ADPCM, LC-AAC, HE-AAC, COOK, RA-Lossless

#### **Podporované formáty titulků:**

● SRT, SMI, SSA, ASS, IDX/SUB, SUB

#### **Síť**

- **•** 10/100Mbps Auto-vyjednávací Ethernet
- 802.11b/g/n WLAN, až po 300Mbps (s volitelným WLAN USB adapterem není součástí balení)

Pozn.: Specifikace a design výrobků se mohou měnit bez předchozího upozornění.

#### **8.2 Často kladené otázky**

#### *Otázka 1. Můj počítač nerozpozná můj přehrávač.*

#### **Odpověď:**

(1) Ujistěte se, že přehrávač je zapnutý. Pokud je vypnutý PC jej nerozpozná.

(2) Ujistěte se, že přehrávač je připojen k PC (viz kapitola Připojení k PC);

(3) Doporučujeme použít USB konektor, který je umístěn vzadu na vašem PC, některé přední USB nejsou vždy 100% zapojeny.

#### *Otázka 2. Když se pokouším odpojit USB zařízení, objevuje se mi hlášení "Zařízení nelze nyní odpojit, vyzkoušejte později znovu"?*

#### **Odpověď:**

Uzavřete všechny programy, které by mohly využívat data z přehrávače, týká se také Windows® Exploreru. Pokud se nic nezmění, uzavřete všechny programy, vyčkejte 20 sekund a poté vyzkoušejte odebrání znovu. Pokud se nic nestane vypněte přehrávač a odpojte USB kabel.

## *Otázka 3. Našel jsem nové názvy souborů a složky, které jsem nikdy nevytvářel.*

#### **Odpověď:**

Nejpravděpodobnější je poškození alokační FAT tabulky. Toto může nastat při nestandardním vypnutí přehrávače nebo při čtení/zápisu na USB disk. Někdy operační systémy Windows nebo Macintosh zapisují na HDD během používaní pomocné soubory jako finder.def, system volume info atd. Tyto soubory nijak nepoškozují přehrávač.

#### *Otázka 4. Použivám přehrávač k přenášení souborů mezi různými počítači. Poškodí defragmentace HDD nějak přehrávač?*

#### **Odpověď:**

Defragmentace je vhodná při častém zapisování a mazání na HDD a nijak nepoškodí přehrávač.

#### *Otázka 5. Mé soubory zmizely z přehrávače.*

#### **Odpověď:**

Ujistěte se, že máte zvolen správný filtr typu zobrazení: Photos (fotografie), Music (Hudba) nebo Movies (Filmy) nebo zvolte ALL (Všechny typy souborů).

#### *Otázka 6. Během zapínání se obrazovka zmodrá nebo zčerná.*

#### **Odpověď:**

Nejedná se vadu přehrávače, při spouštění systému je detekováno rozlišení televizoru a probíhá nastavování parametrů a toto může být televizí detekováno barevnými výstupy.

#### *Otázka 7. Proč během přepínání v režimu Y/Pb/Pr mezi formáty 480P, 576P, 720P, 1080I, vzniká deformovaný obraz na TV?*

#### **Odpověď:**

Zkontrolujte jestli vaše televize podporuje výstup Y/Pb/Pr 480p, 576p, 720p, 1080i, and 1080p. Pokud nepodporuje použijte audio/video zapojení a stiskněte tlačítko TV SYSTEM na dálkovém ovládánía zvolte normu NTSC nebo PAL

#### *Otázka 8. Proč nemám u filmu také zvuk při použití výstupu Y/Pb/Pr?*

#### **Odpověď:**

Y/Pb/Pr je pouze video výstup, připojte také A/V VÝSTUP nebo S/PDIF konektor na výstup zvuku.

#### *Otázka 9. Nemůžu získat SSID jméno*

#### **Odpověď:**

Když je připojen Wi-Fi adaptér k přehrávači, potřebuje nějaký čas pro inicializaci, zkuste počkat 1~2 minuty a poté zkuste SSID jméno získat znova.

#### *Otázka 10. Nevidím sdílené soubory pomocí nabídky Průzkumník -> Síť.* **Odpověď:**

Zkontrolujte prosím tyto položky:

- 1) Připojte přehrávač do sítě a získejte nejdříve IP adresu;
- 2) Povolte NetBIOS v TCP/IP nastavení ve vašem počítači;
- 3) Zkontrolujte nastavení firewalu;
- 4) Povolte na počítači účet "Host";
- 5) Nasdílejte složku se soubory ve vašem počítači a ujistěte se, že k nim mají "Všichni" nebo "Host" povolen přístup.

#### *Otázka 11. Vše jsem nastavil správně, ale stále mi bezdrátová část nebo UPnP funkce nefungují.* **Otázka:**

Používáte např. Firewal jako Norton Internet Security, McAfee Personal Firewall, Zone Alarm nebo vestavěný firewal z Windows XP? Service Pack 2 pro Windows XP automaticky zaktualizuje váš firewal a zapne jej! Musíte zkontrolovat jestli váš firewal brání komunikaci s přehrávačem a proto jej na chvíli vypněte. Pokud vše začne fungovat je problém v nastavení firewalu. Zapněte jej poté znovu a přidejte váš přehrávač do seznamu "Důvěryhodných" pro lokální přístup. Pokud ani toto nepomůže musíte firewall vždy vypnout pokud chcete využívat po síti váš přehrávač.

## *Otázka 12. Používám 802.11n Wi-Fi dongle s 802.11n bezdrátovým routerem, proč je rychlost stále 802.11g 54Mbps a ne 300Mbps?*

#### **Odpověď:**

Pokud používate WEP nebo WPA-TKIP vaše rychlost spadne na 54 Mbps. Pomoci může nový firmware pro váš router, jiné šifrování jako WPA2-AES nebo WPA2-TKIP případně šifrování vypněte (nedoporučuje se).

#### **Záruka se NEVZTAHUJE na:**

- poškození přírodními vlivy jako oheň, voda, statická elektřina apod.
- poškození neautorizovanou opravou
- úmyslné poškození
- přehrávač byl upravován nebo zabudován do jiných výrobků
- výrobce a prodejce nenese žádnou odpovědnost za případnou ztrátu dat uložených na disku
- nesprávné zacházení nebo instalaci

#### **Likvidace**

Symbol přeškrtnutého kontejneru na výrobku, literatuře nebo obalu znamená, že na území Evropské unie musí být všechny elektrické a elektronické výrobky, baterie a akumulátory po ukončení své životnosti uloženy do odděleného sběru. Neodhazujte tyto výrobky do netříděného komunálního odpadu.

ABACUS Electric s.r.o. si vyhrazuje právo kdykoliv a bez předchozího upozornění tento dokument revidovat nebo ukončit jeho platnost a nenese žádnou odpovědnost, pokud byl přístroj používán jinak, než bylo výše doporučeno.

#### **Podpora Evolve**

Soubory ke stažení, nastavení, manuály a další informace týkající se produktů EVOLVE hledejte na **www.evolve.cz**

- **Alkohol testery**
- **Alarmy**
- **DVD/DivX přehrávače**
- **Digitální foto/video**
- **DVB-T přijímače**
- **DVB-T rekordéry se záznamem na USB disk nebo pevný disk**
- **GPS navigace**
- **GSM telefony**
- **Meteostanice**
- **Multimediální přehrávače**
- **Multimediální LCD TV s DVB-T tunerem**
- **Síťová zařízení**
- **Svítilny**
- **Tašky na notebooky**

Copyright © 2009 ABACUS Electric s.r.o. . Všechna práva vyhrazena.